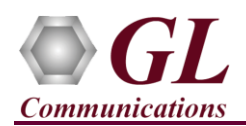

If this is your First-Time-Use of PacketExpert™ 1G unit, then we recommend you follow all the steps explained in **PacketExpert-1G-Quick-Install-Guide** before proceeding with the steps below.

### **Normal Instructions – Follow these precisely**

### **REFER TO PACKETEXPERT™ 1G QUICK INSTALL GUIDE FOR SOFTWARE AND HARDWARE INSTALLATION PROCEDURE.**

- 'Record Only' is an optional application and requires purchased licenses to be installed.
- Plug-in the USB installation stick (pen drive) provided with the shipment package by GL Communications.
- Execute **GLHWLicenseInstaller.exe** from the USB Installation Stick to install the optional application licenses.
- Follow onscreen instructions, the license for the purchased optional application will be installed.
- Run **T1E1AppList.exe** available in the C:\Program Files (x86)\GL Communications Inc\GL Hardware License Installer (or C:\Program Files\GL Communications Inc\GL Hardware License Installer) directory and confirm that the purchased **Wirespeed Record /Playback** licenses (**PXE105**) is listed against the hardware purchased.

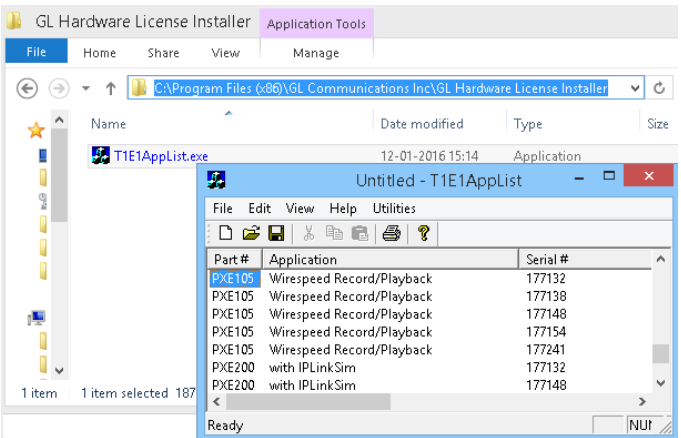

**Note: When the application is started, if the following 'License Error' is prompted, then you may have not installed the Hardware licenses. You can do so as explained in section above at any time after installing the software.**

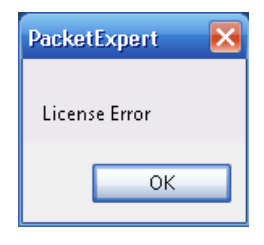

## **Quick Verification**

*For 'Record Only' functional verification, self-test can be performed using a single PacketExpert™ 1G unit. The test setup requires 2 PCs/laptops which are connected through 1G ports - Ports 2 and Ports 3 of the PacketExpert™ 1G hardware unit using Ethernet CAT5 cables (for Electrical Interface test). Here, PC1 is connected to Port2 and PC2 is connected to Port3 of the hardware unit, as shown below. We will conduct a simple Ping test between PC1 and PC2 and verify the 'Record Only' functionality.*

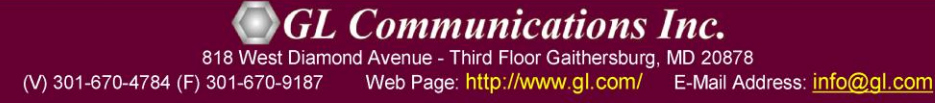

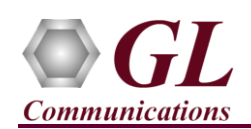

# **PacketExpert™ - Record Only Quick Verification**

*The following test requires PacketExpert 1G application (PXE100) and 'Record and Playback' application (PXE105) licenses to be installed on PC1. After successful Software installation, plug in the PacketExpert 1G Hardware unit to USB 2.0 port of PC1. Connect Port 2 to Ethernet interface of PC1 and Port3 to Ethernet interface of PC2 as indicated in the figure below:*

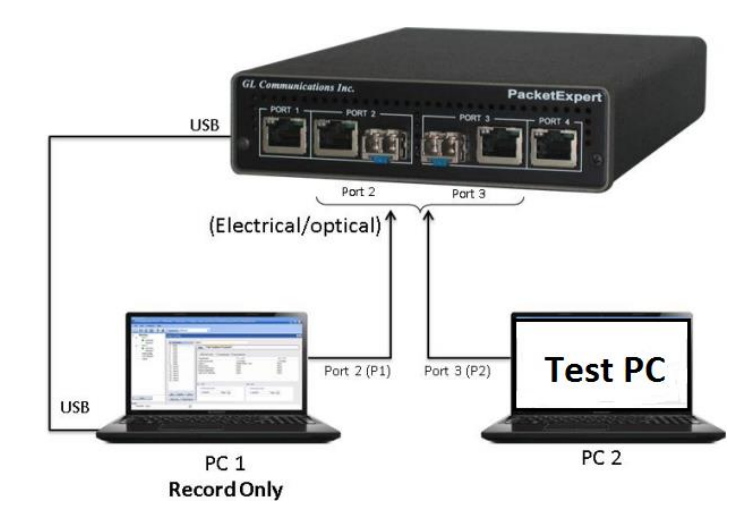

**Note:** *For Optical Interface test, use SFP Transceivers and LC optical cables. In this case test also requires NIC cards with optical ports on the PC.*

## **Step 1: Note down the IP Addresses**

The IP Addresses for Ports 1 to 4 on PacketExpert™ are pre-configured as listed below:

- ➢ Port1: 192.168.1.101
- ➢ Port2: 192.168.1.102
- ➢ Port3: 192.168.1.103
- ➢ Port4: 192.168.1.104

We need IP addresses of PC1 and PC2 to conduct Ping test. Note down the IP addresses of both the PCs. Ensure the IP address of  $PCs$  and PacketExpert<sup>TM</sup> unit are on the same subnet. In this example, the IP Addresses used are:

- $\triangleright$  PC1 192.168.1.194
- $\triangleright$  PC2 192.168.1.181

**Note:** Make sure that the PC-1 and PC-2 IP address are in the same subnet series.

## **Step 2: Connect the cables**

## **Perform Test on Port 2 and Port 3 (Electrical or Optical Interface)**

- For Electrical Interface type, connect Port 2 to PC1 using Ethernet CAT5 cable as shown in the figure.
- Similarly, connect Port 3 to PC2 using Ethernet CAT5 cable
- For Optical Interface type, plug-in SFP Transceivers to the optical ports and connect LC optical cable between Port 2 and PC1, (refer to figure). Similarly, connect Port 3 and PC2.

**Note:** Make sure SFP is properly locked and the optical cable is properly plugged-in.

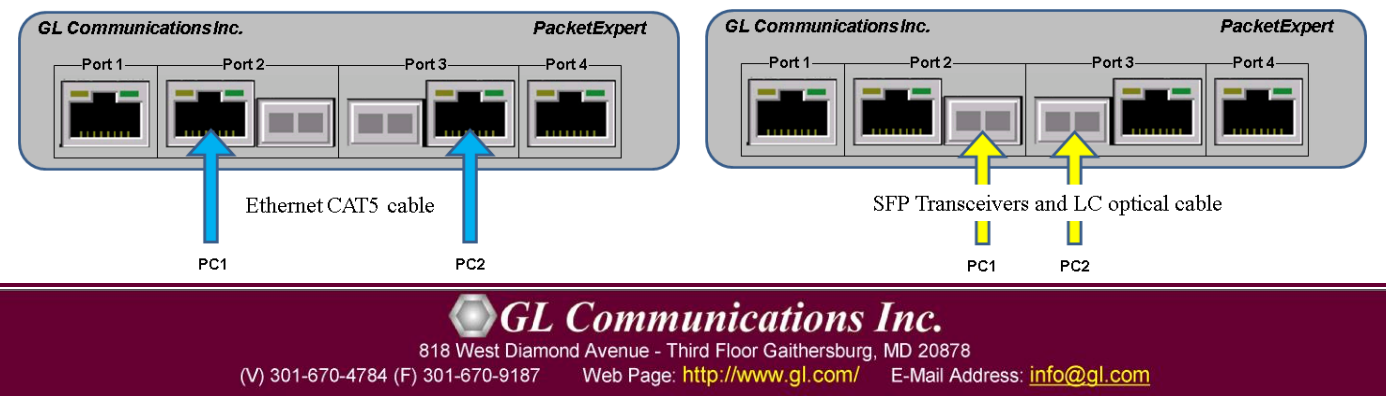

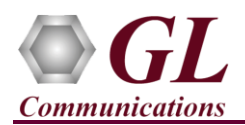

# **Step 3: Launch PacketExpert 1G Application**

In PC1, Right click on the PacketExpert 1G shortcut icon **PacketExperi** on the desktop and select "**Run as administrator**" to launch PacketExpert 1G application.

**Note:** The application may take some time to get started due to hardware and software initializations.

- By default, the PacketExpert is invoked displaying **All Port Bert** application. Load **Record Only** from the **Applications** drop-down list as shown in the figure below.
- Verify that the Link Status is **UP** on both ports, that is, the function tree should display Port 2 and Port 3 with green LEDs link status (refer to figure).

**Note:** If the LED shows red, then link is down. Refer to PacketExpert Quick Install Guide for **Troubleshooting** steps to get the links UP

## **Step 4: Configure Interface parameters**

#### **For 1G Electrical or Optical connections,**

On the function tree, double click on Interface, from the **Interface** window select the ports from the **Port Selection** drop-down list and do the following for port 2 and port3: <sup>E</sup> GL PacketExpert - Record Only - Untitled

 $P\!F$ 

- Interface Type = **Electrical** (or) **Optical** (depending on the ports connected)
- Link Speed = **Auto**
- Click on the **Apply** button (this will set the Interface Type in the hardware)
- Wait for some time as the port auto-negotiates with its link partner. Verify the following:

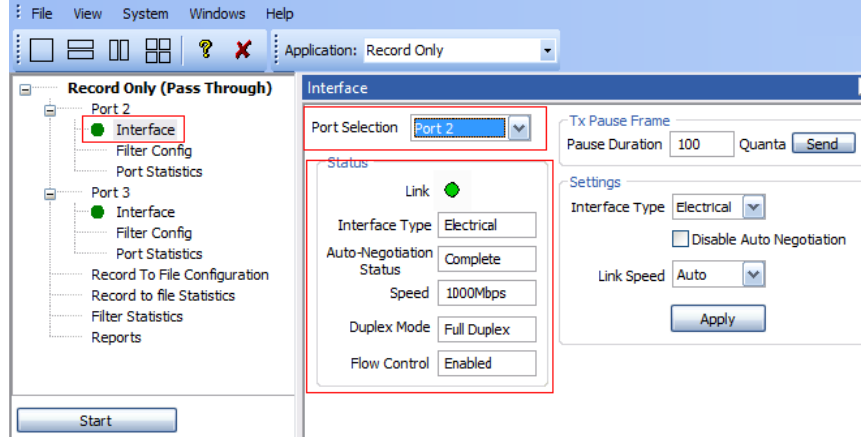

Auto-Negotiation status = Complete, Speed =

1000 Mbps (if the connected NIC card is configured for 1000 Mbps. Else, it has to show 100 Mbps or 10 Mbps depending on the NIC card's speed)

• Similarly, repeat the above procedure for **Port 3**

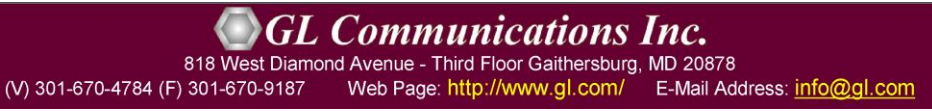

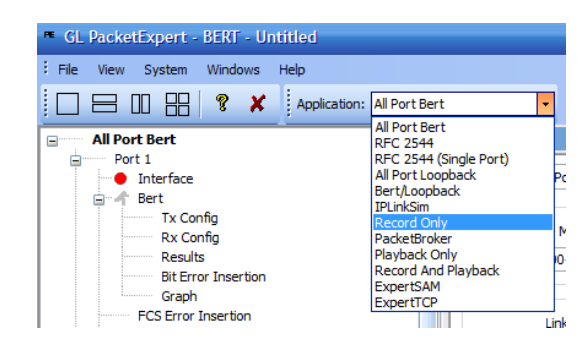

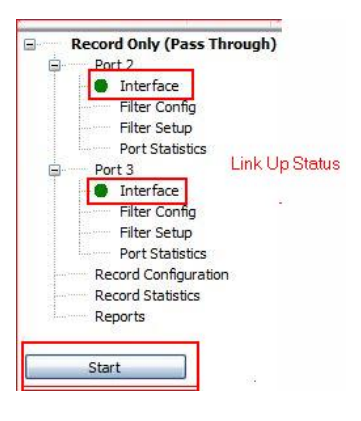

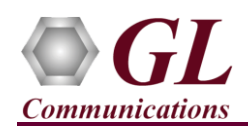

## **Step 6: Start 'Record Only' (without Filters)**

- From function tree, double click on **Filter config** under Port 3 to see the filters. Initially Filters are not set, and the screen appears as shown below.
- Similarly check it for Port 2, by selecting Port 2 from the **Port Selection** drop down.
- Click **Start** to start the 'Record Only' application.

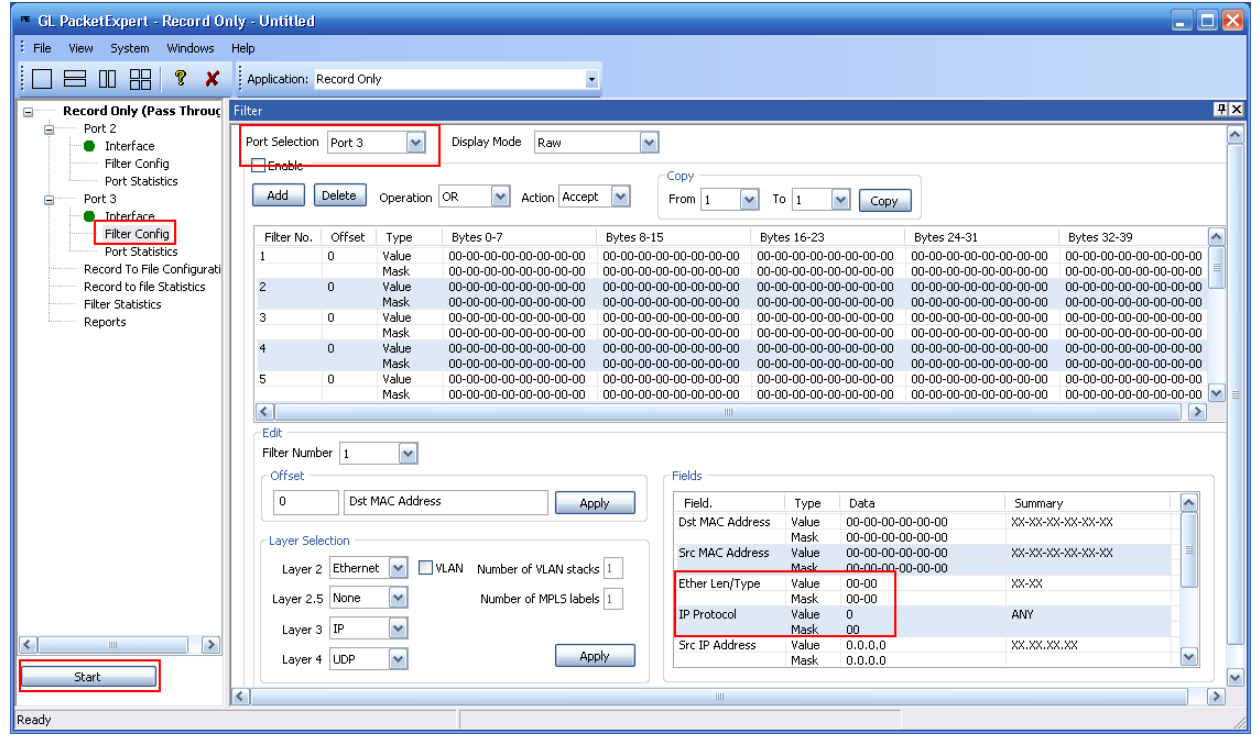

**Step 7: Conduct Ping Test (without Filters)**

- On PC1, invoke the command prompt, and Ping PC2's IP Address, as shown in the figure below
- Verify that Ping works fine. Observe that all 4 Ping trials have succeeded, with no frame loss.

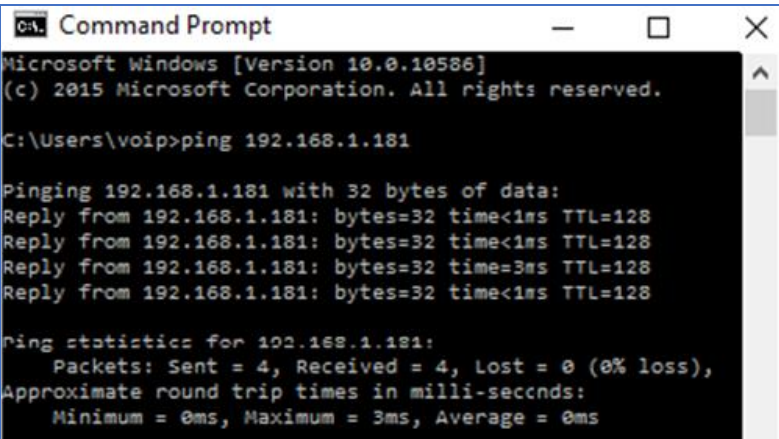

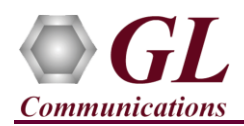

## **Step 8: Configure Filters**

- Stop **'Record Only'** application by clicking on the **Stop** button.
- Record Only Filter and Capture features allows you to conduct the Ping test (both directions) with filtering. Follow the steps below:
	- $\triangleright$  From File  $\rightarrow$  select **Load Packet Expert Configuration File** option.
	- ➢ Navigate to the PacketExpert Installation folder, and within that folder go to MAPS\PacketExpert\Profiles folder,

**Eg:** "C:\Program Files (x86)\GL Communications Inc\PacketExpert\MAPS\PacketExpert\Profiles" folder.

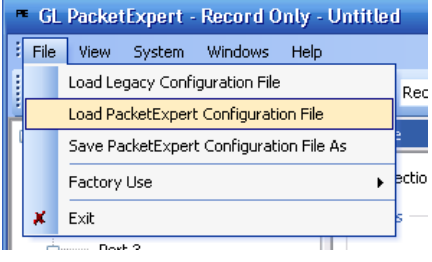

- ➢ From \Profiles folder, select **"PingArpFilter.pex.RecordOnly"** file.
- In the function tree, under Port2, double click on "**Filter Config"** to open in one of the RHS panes. The filters within this file have been setup to filter on **ICMP Request** (Ping Request) packets flowing from PC1 to PC2:

**Filter ICMP packets** (EthernetLen/Type=0x08-00) and **Filter IP Protocol Type** field=0x01(ICMP).

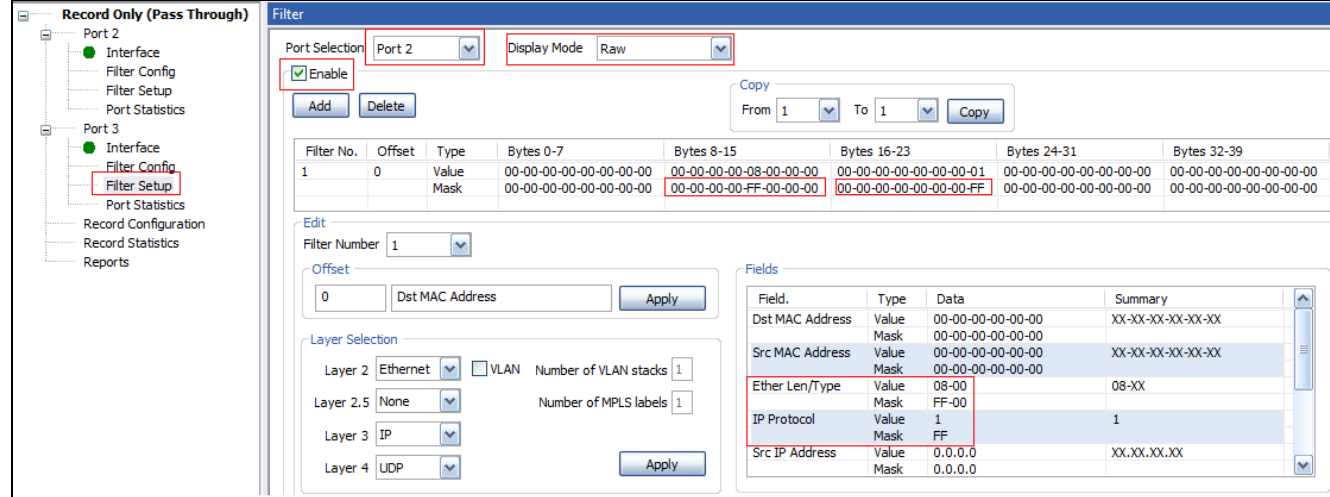

• Similarly, Port3 is also configured to filter ICMP packets. This will capture **ICMP Reply** (Ping Reply) packets flowing from PC2 to PC1. This can be verified by opening the "Filter Config" dialog for Port3.

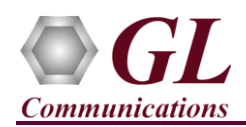

- In the function tree, double click **"Record Configuration"** to open the dialog in one of the RHS panes:
- Verify that the number of frames set to be captured is set to 8 (on both Port2 and Port3) 4 Ping Request and 4 Ping Reply.
- Change the file type to "**PCAP**", save the recorded file as "**Test**" in the PacketExpert installation folder path.

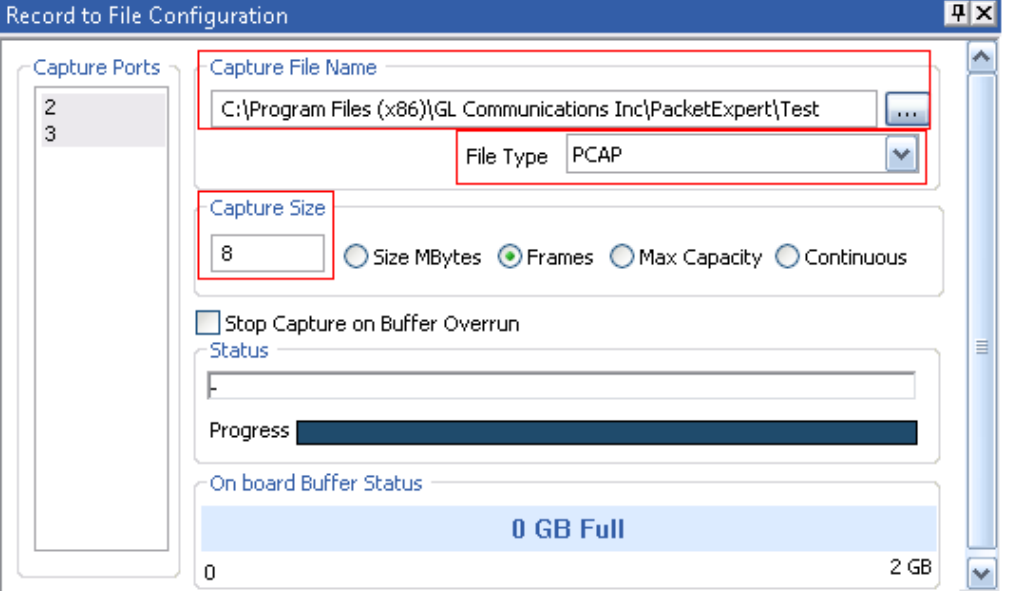

• Start 'Record Only' application by clicking on **Start** button.

#### **Step 9: Conduct Ping Test (with Filters)**

• On PC1, invoke the command prompt, and Ping PC2's IP Address, as shown in the figure below.

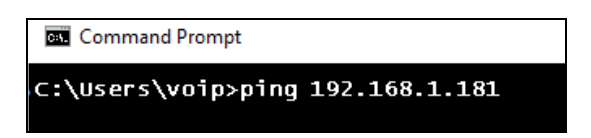

- In the 'Record Only' application, from the function tree, click on **"Record Statistics"** and the Statistics dialog opens in one of the RHS panes as shown in the figure below:
- Verify that the **"Transferred Frames"** count is **4** for Port2, **4** for Port3 Aggregated to **8**

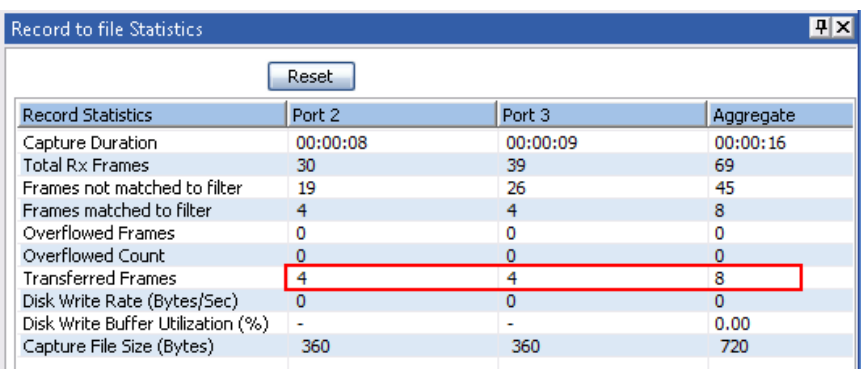

**GL Communications Inc.** 818 West Diamond Avenue - Third Floor Gaithersburg, MD 20878 (V) 301-670-4784 (F) 301-670-9187 E-Mail Address: info@gl.com Web Page: http://www.gl.com/

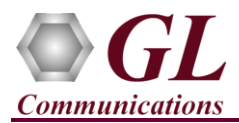

- Go to the PacketExpert installation directory, and find the "Test.pcap" captured file created in the folder.
- Open the "Test.pcap" file in Wireshark, which will be displayed as shown in the figure below.
- Verify that the file has 8 frames, 4 ICMP Request and 4 ICMP Reply.

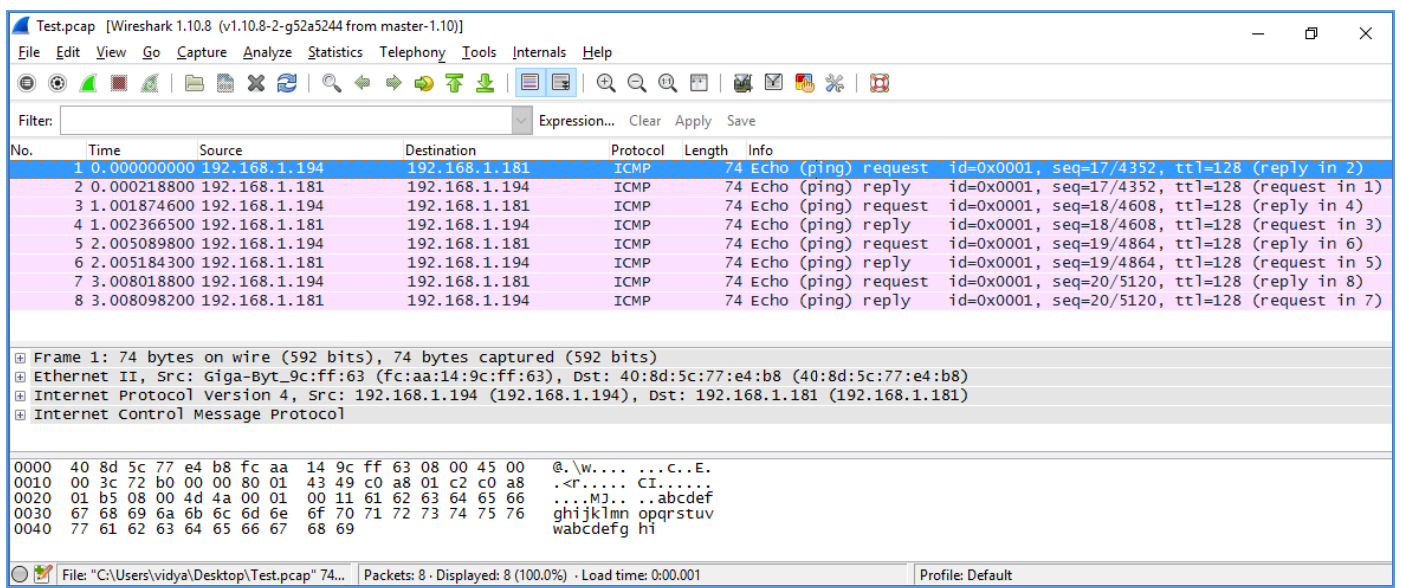